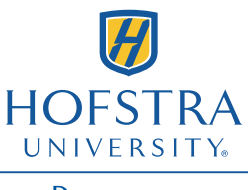

**DEPARTMENT OF COMPUTER SCIENCE** 

## VPN Client Setup Guide

## **Overview**

A Virtual Private Network (VPN) is used to securely access the Big Data Lab from off campus. Faculty and students with access to the Big Data Lab may use this VPN. The OpenVPN client or compatible software must be installed and configured with a client profile to connect to the Computer Science VPN. These instructions and additional support materials are available at [http://csconnect.hofstra.edu/.](http://csconnect.hofstra.edu/)

## **OpenVPN client on Linux**

1. Install OpenVPN

On Debian/Ubuntu:

```
~$ sudo apt-get install openvpn
```
On RedHat/CentOS:

```
~$ sudo yum install openvpn
```
2. Download the client profile

Go to<http://csconnect.hofstra.edu/> and enter your network credentials to download your profile. Then extract the contents of the tar:

 $\sim$ § tar –xvf profile.tar

3. Move the VPN client profile into place:

~\$ sudo mv profile/profile.ovpn /etc/openvpn/client.conf

4. Restart the OpenVPN daemon:

 $\sim$ \$ sudo /etc/init.d/openvpn start

Alternatively, you may run OpenVPN directly:

 $\sim$ S sudo openvpn --config /etc/openvpn/client.conf

## **OpenVPN client on Windows**

1. Go to the OpenVPN download page at [http://openvpn.net/index.php/open](http://openvpn.net/index.php/open-source/downloads.html)[source/downloads.html](http://openvpn.net/index.php/open-source/downloads.html) and download the OpenVPN client installer.

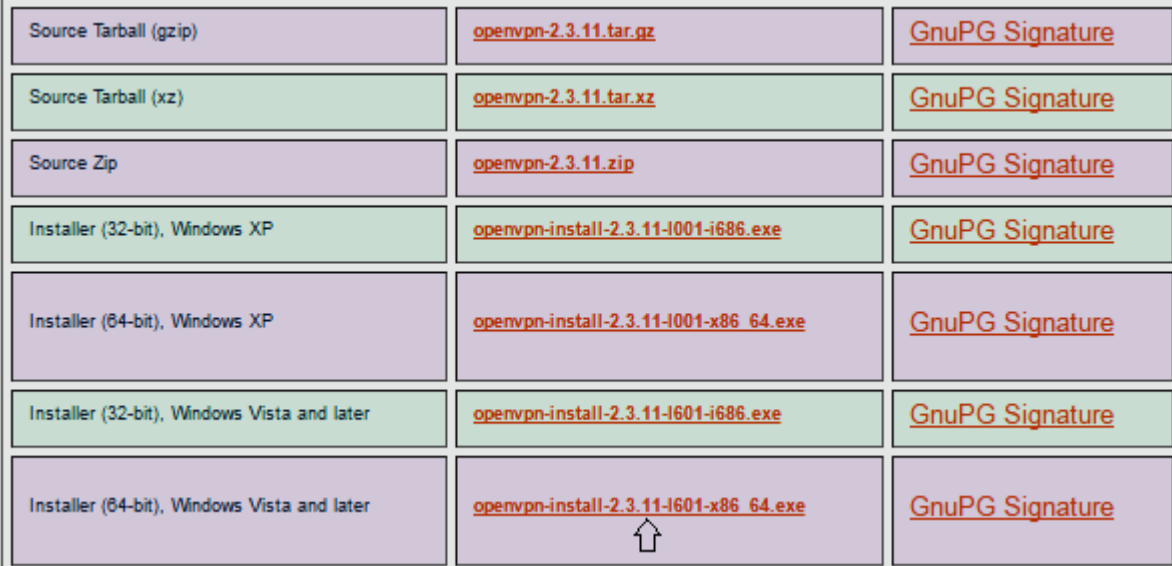

2. Launch the installer and follow the prompts as directed.

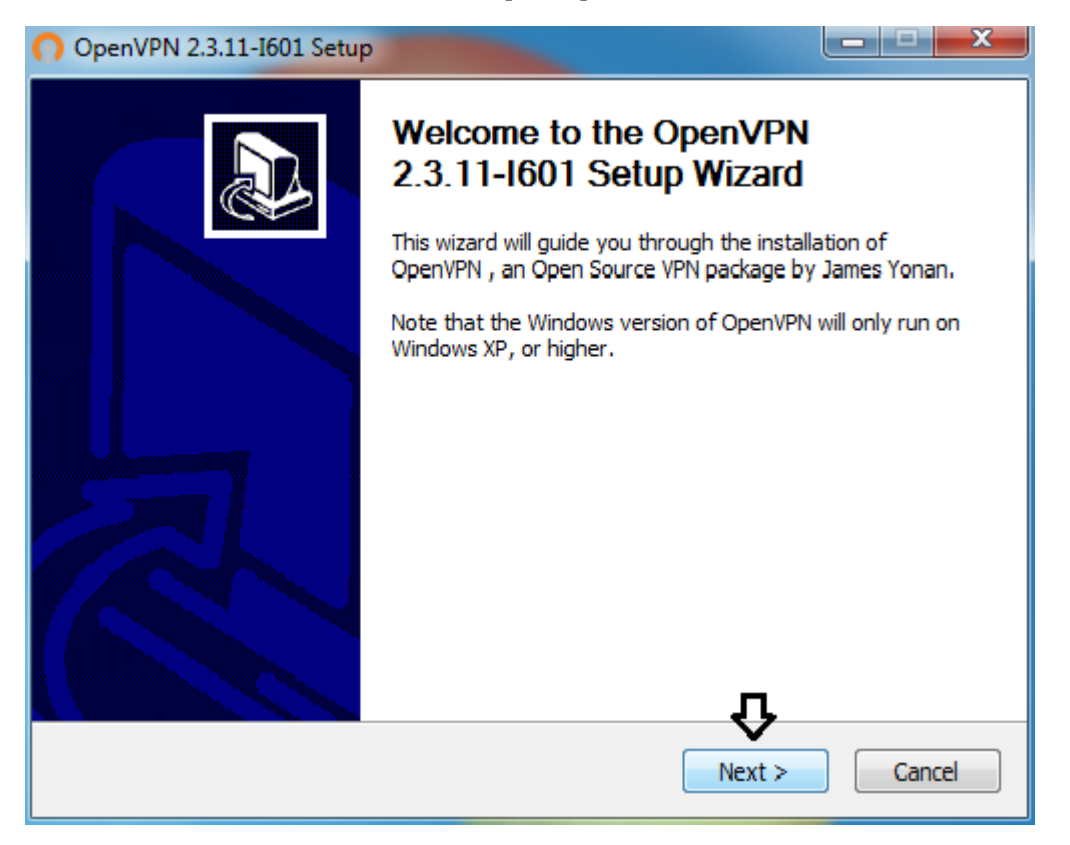

3. Click "I Agree" to continue.

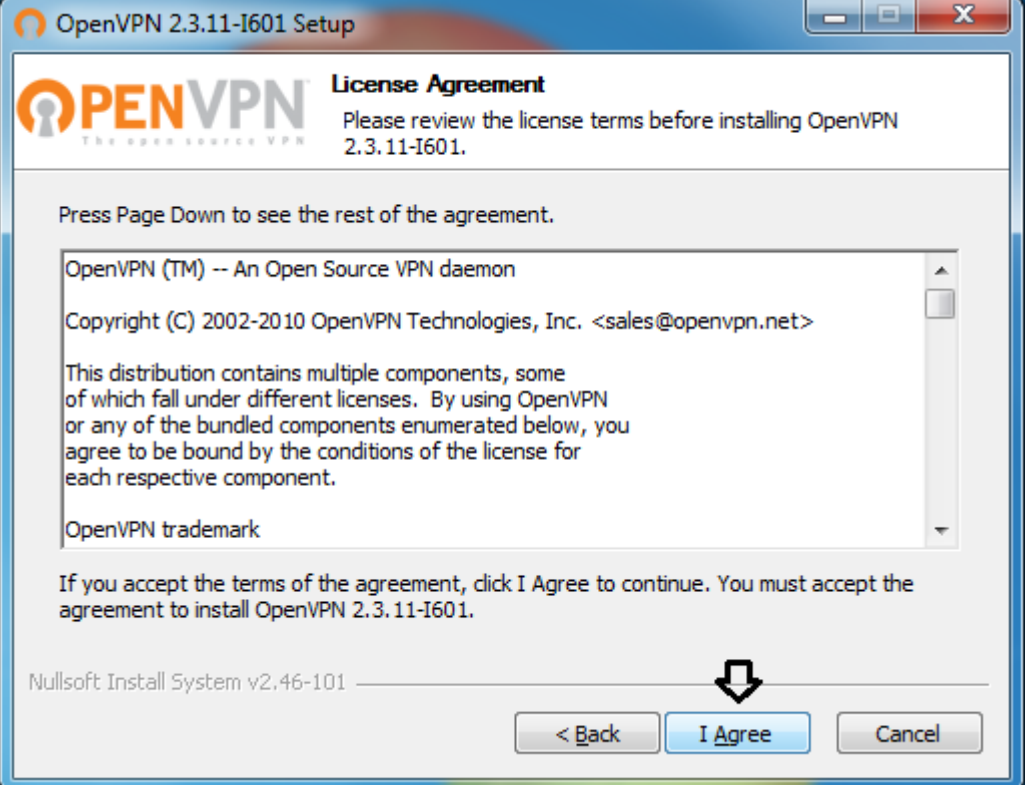

4. Leave the default selection of components and click "Next".

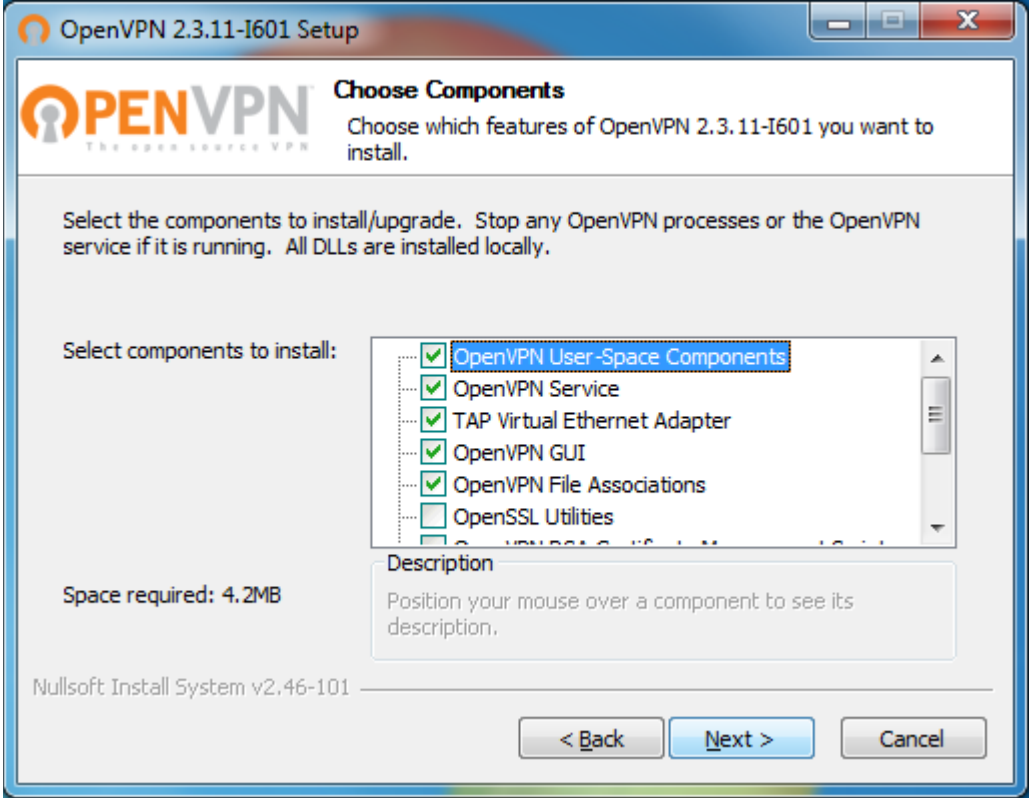

5. Accept the default installation path and click "Install".

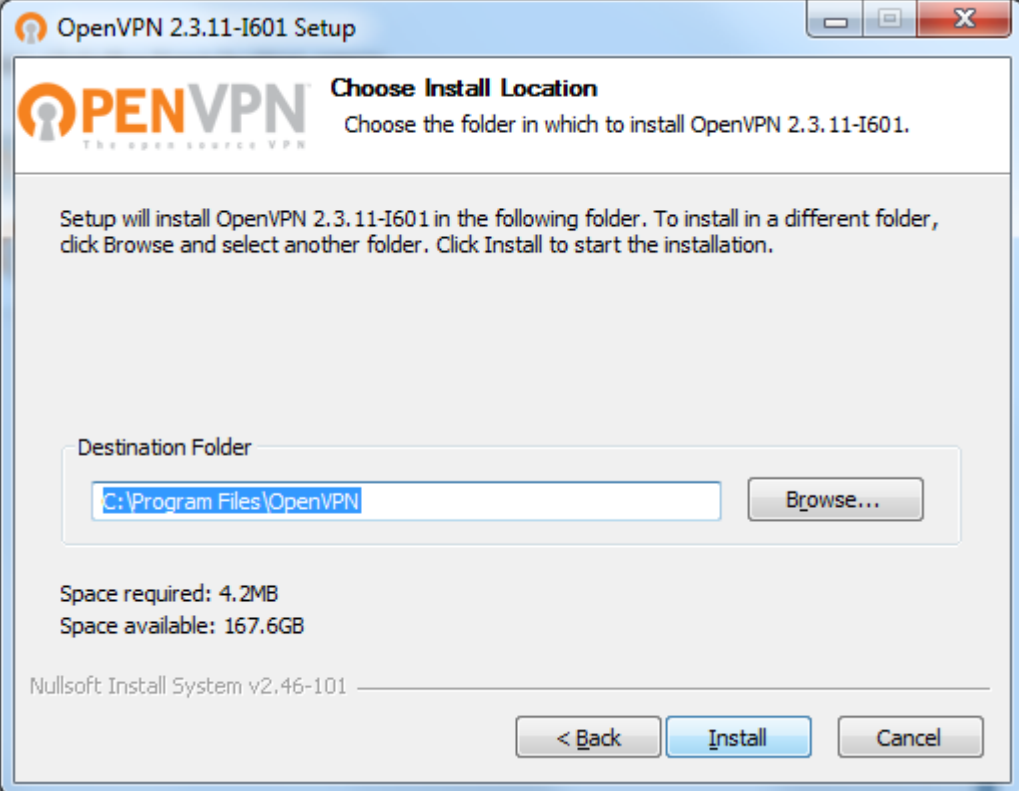

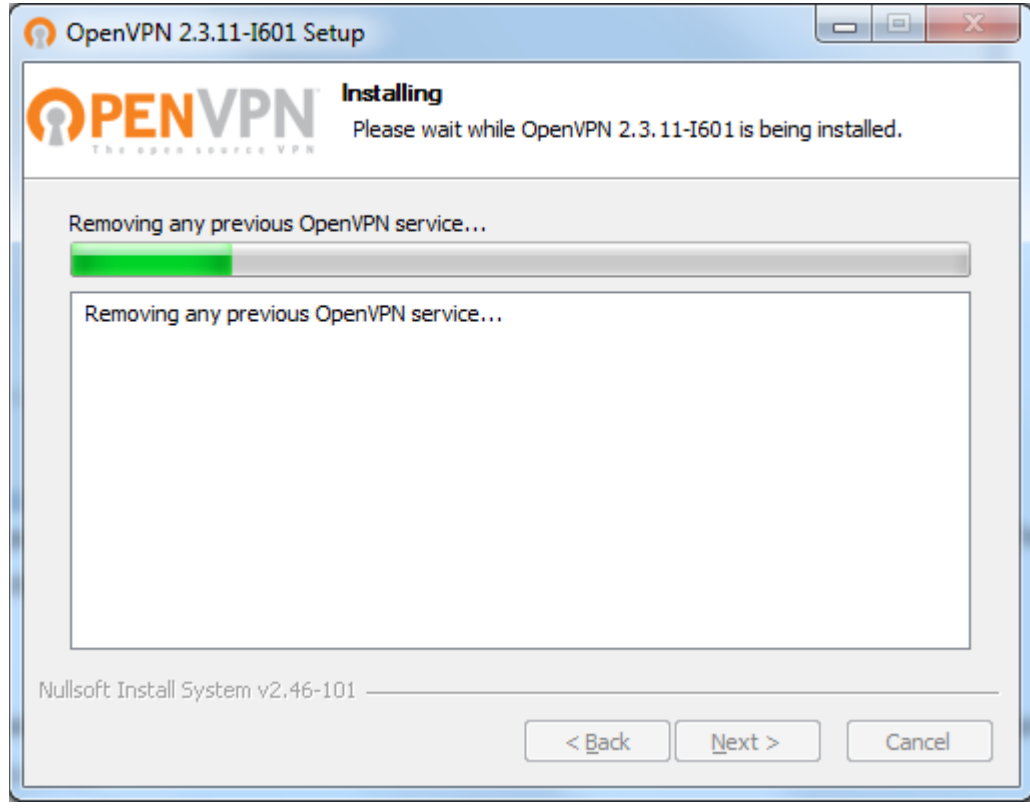

6. When prompted, click "Install" to allow the virtual network adapter to be setup.

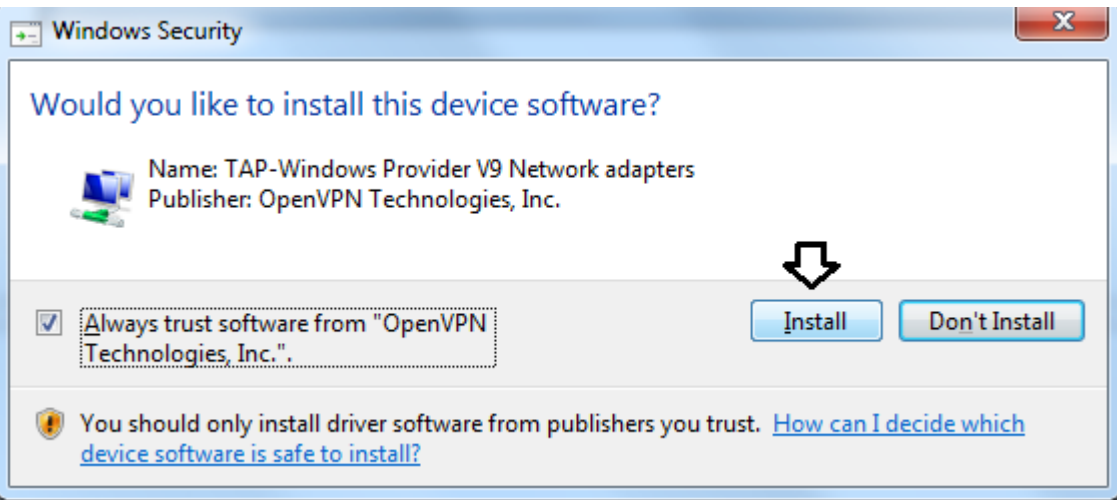

7. Wait for the installation to complete and click "Next".

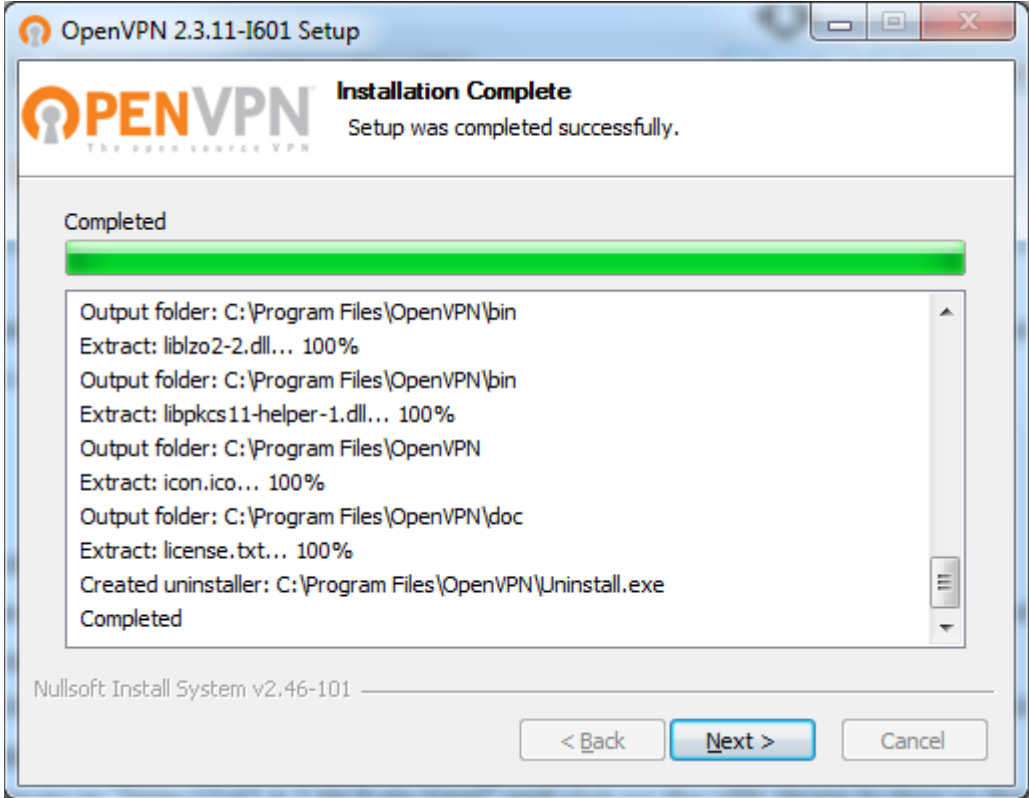

8. Click "Finish" to complete the wizard.

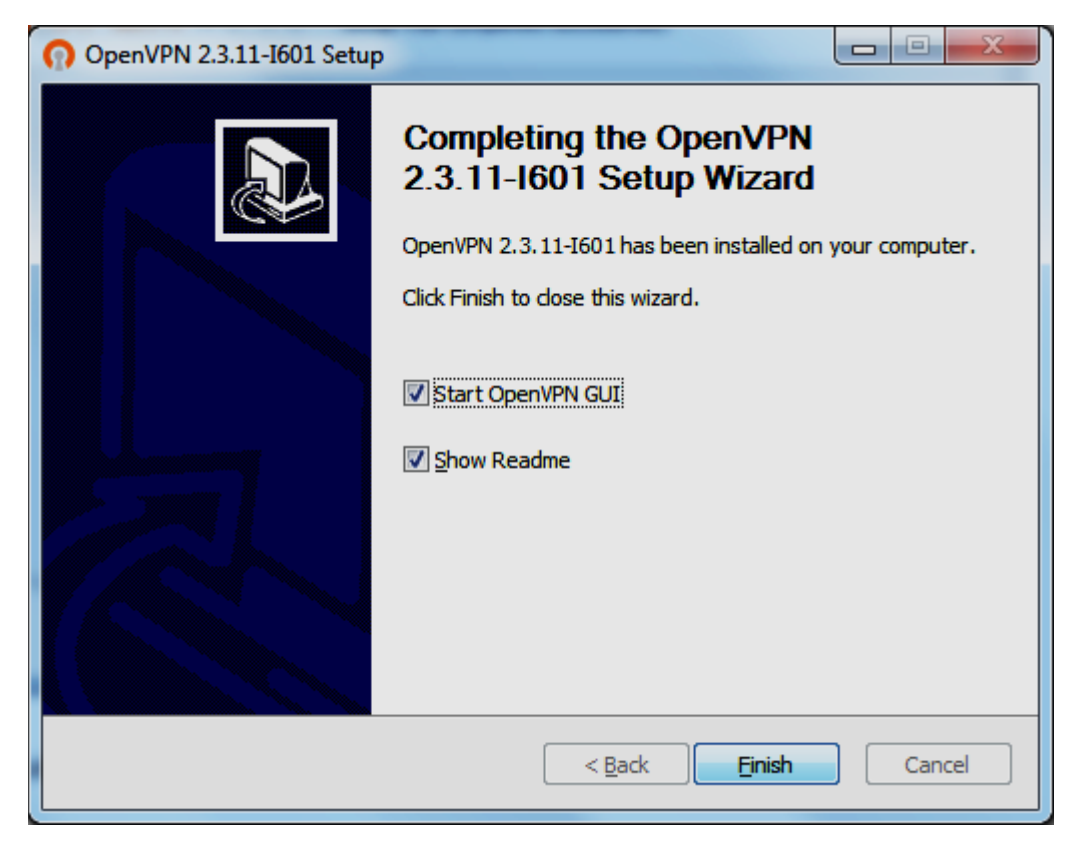

9. OpenVPN GUI must always be run as administrator, but you can set it to run with elevated privileges automatically. To do so, right click on the desktop icon and select Properties.

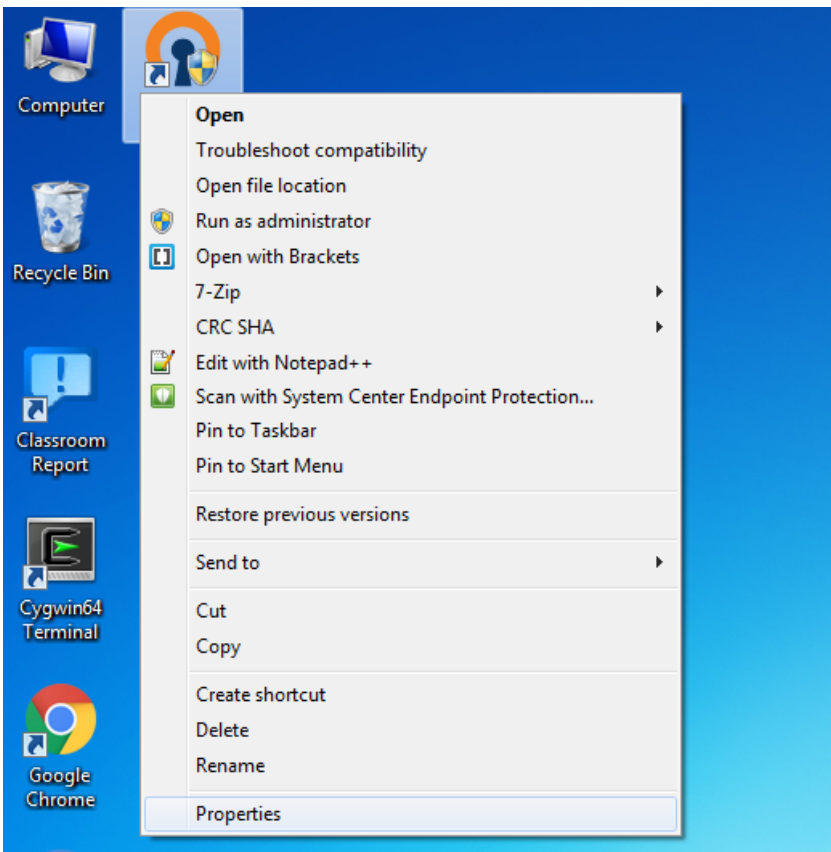

10. From the Compatibility tab, check "Run this program as administrator" and click "OK".

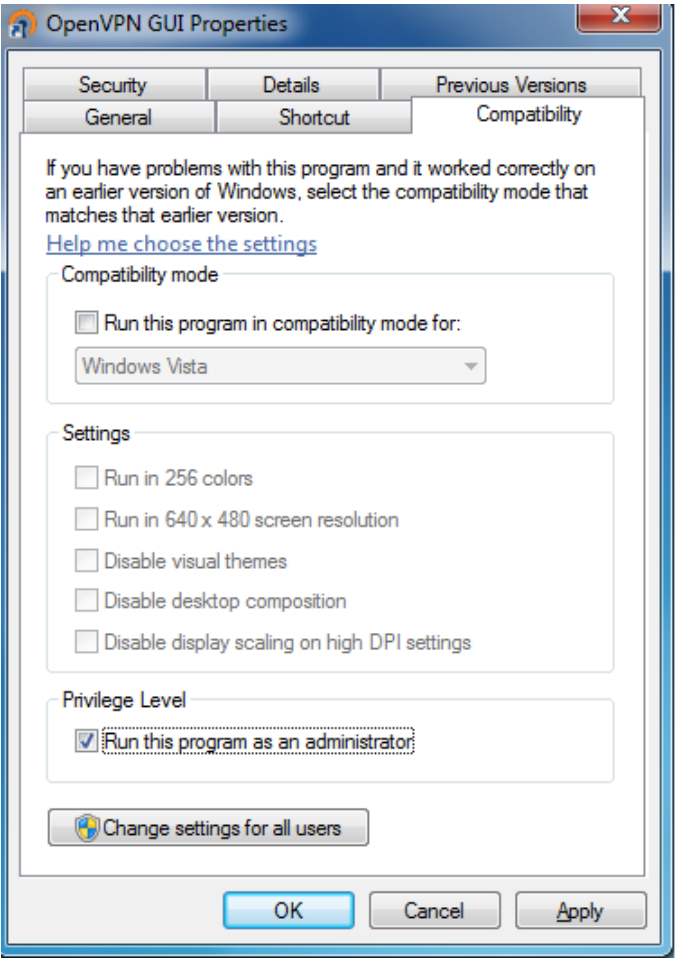

- 11. You must first download a client profile to use the VPN. Go to<http://csconnect.hofstra.edu/> and enter your network credentials to download your profile. Once downloaded, extract the contents of the ".tar" file with 7-Zip or WinRAR.
- 12. Move the ".ovpn" file into the directory C:\Program Files\OpenVPN\config

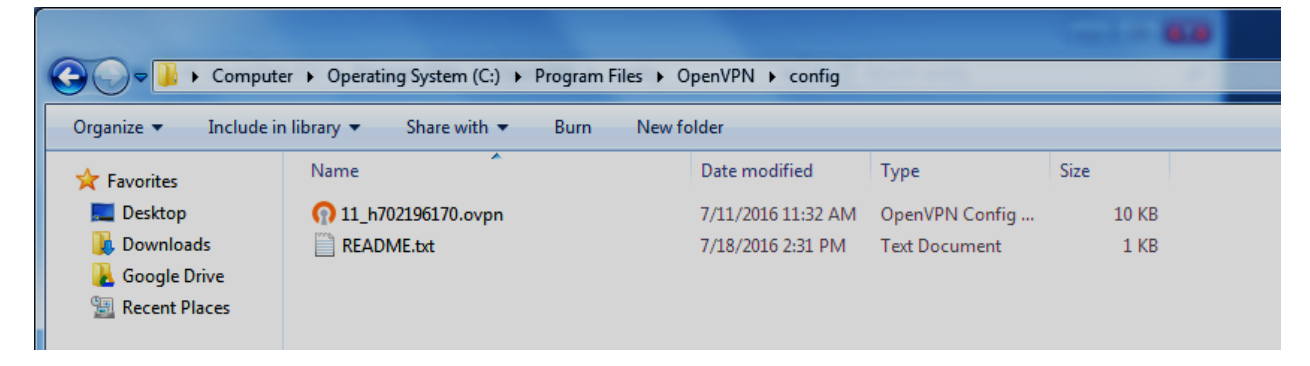

13. You can now connect. Right click the OpenVPN icon in the taskbar notification area and click "Connect". If you have multiple configurations, select the one you want to use and then click "Connect".

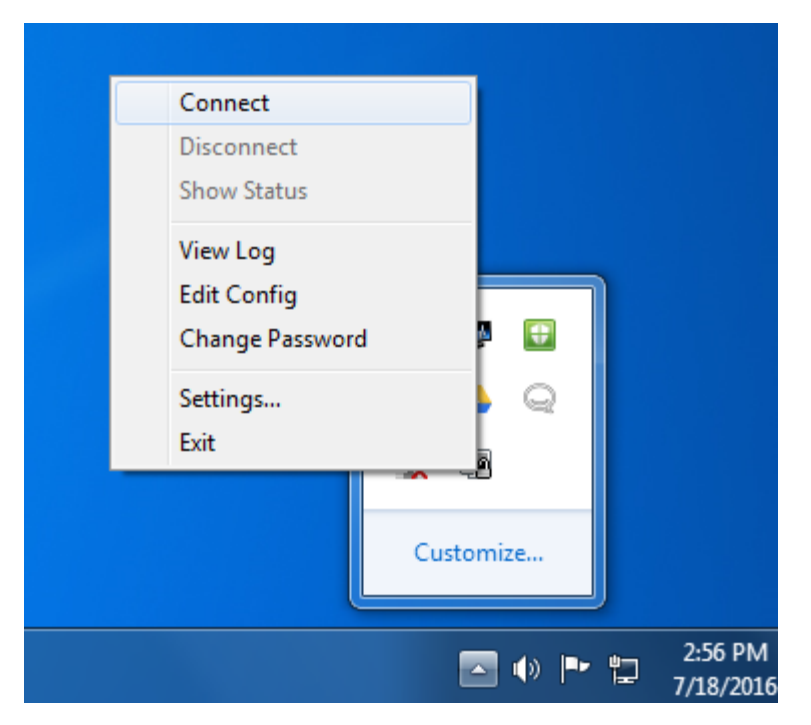

14. A balloon will pop-up to notify you once the connection is established.

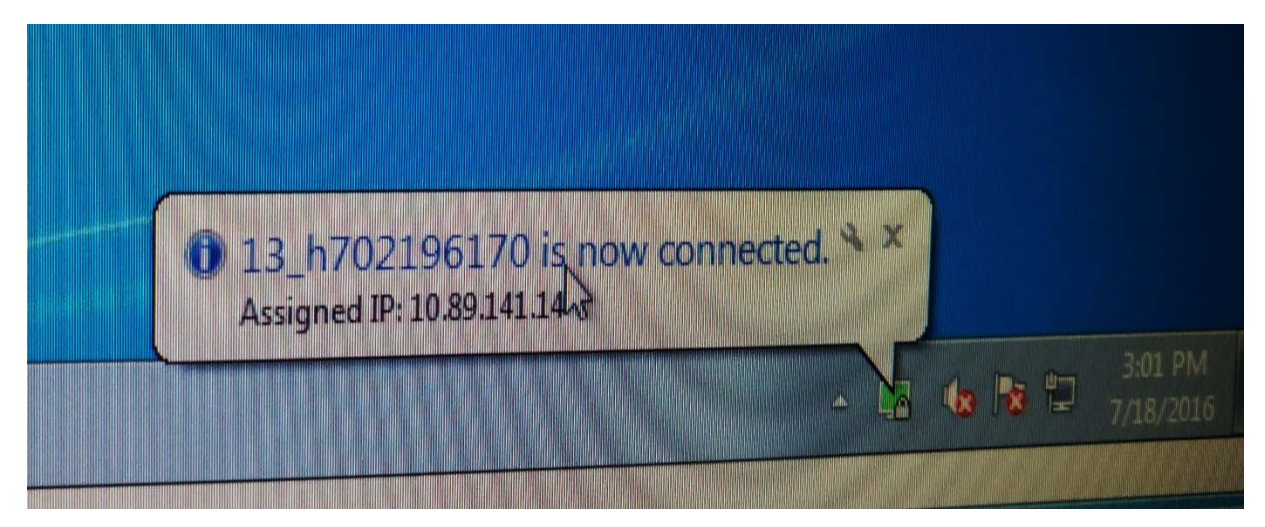